## To begin making your VoiceThread presentation assignment, click on the VoiceThread link to get started.

**Presentation** Use this link to get to VoiceThread course page to create your presentation. This link can also be used to get back into VoiceThread to work on your presentation and comment on other presentations.

## Once you click the VoiceThread link, the launch page will come up. Click the Launch button to start VoiceThread.

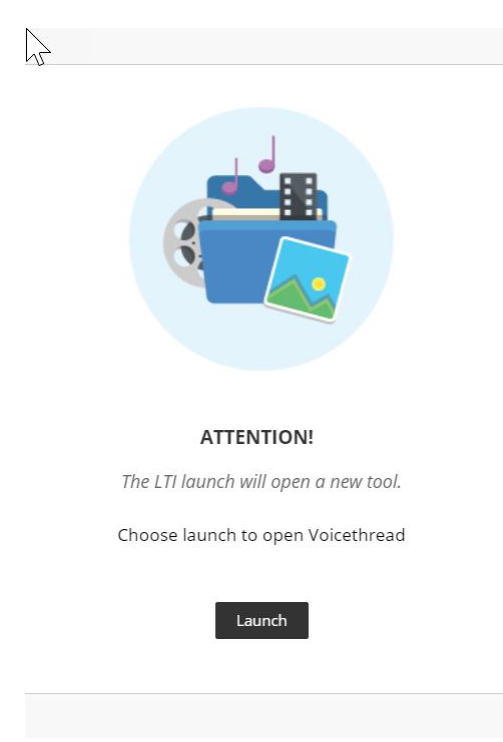

When VoiceThread opens you will be taken to the VoiceThread Course view page. On the Course view page click on the Add Your Own.

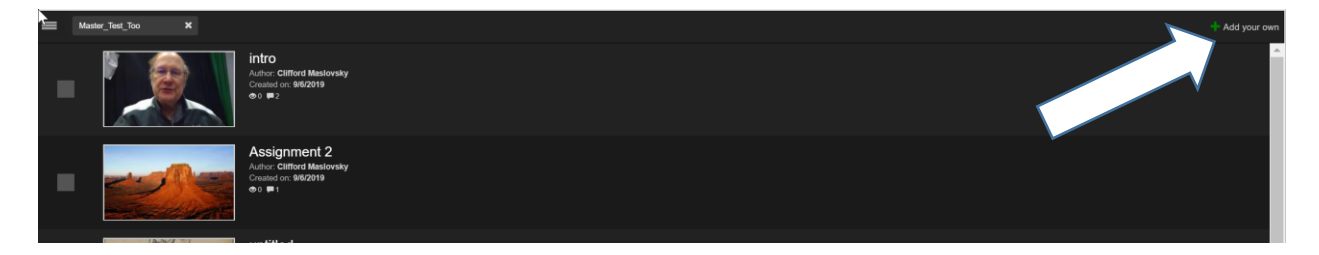

After clicking Add your own button this window will pop up, click on Create a new VoiceThread.

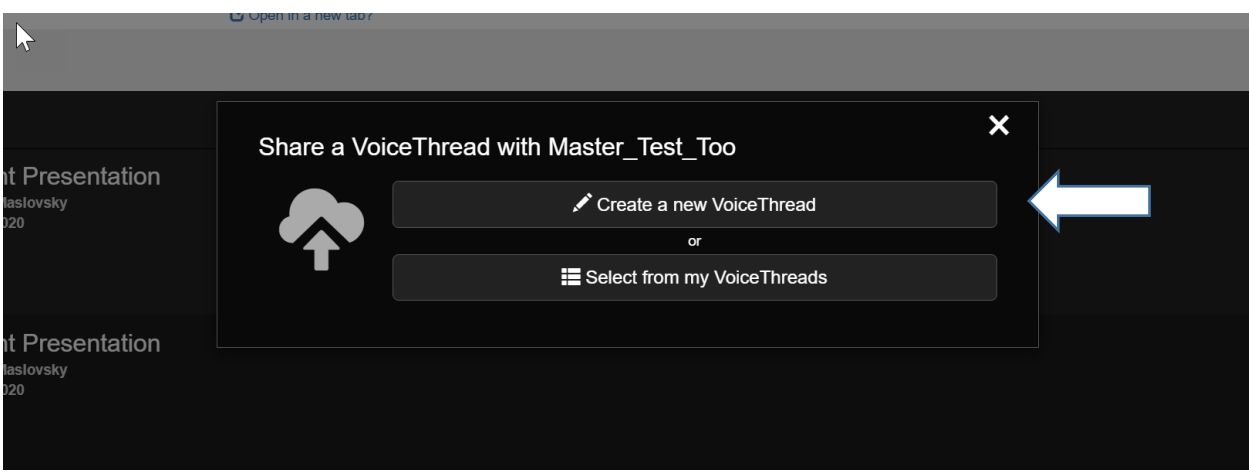

The next page you come to will be your, create a VoiceThread page. To start, you first need to add Media.

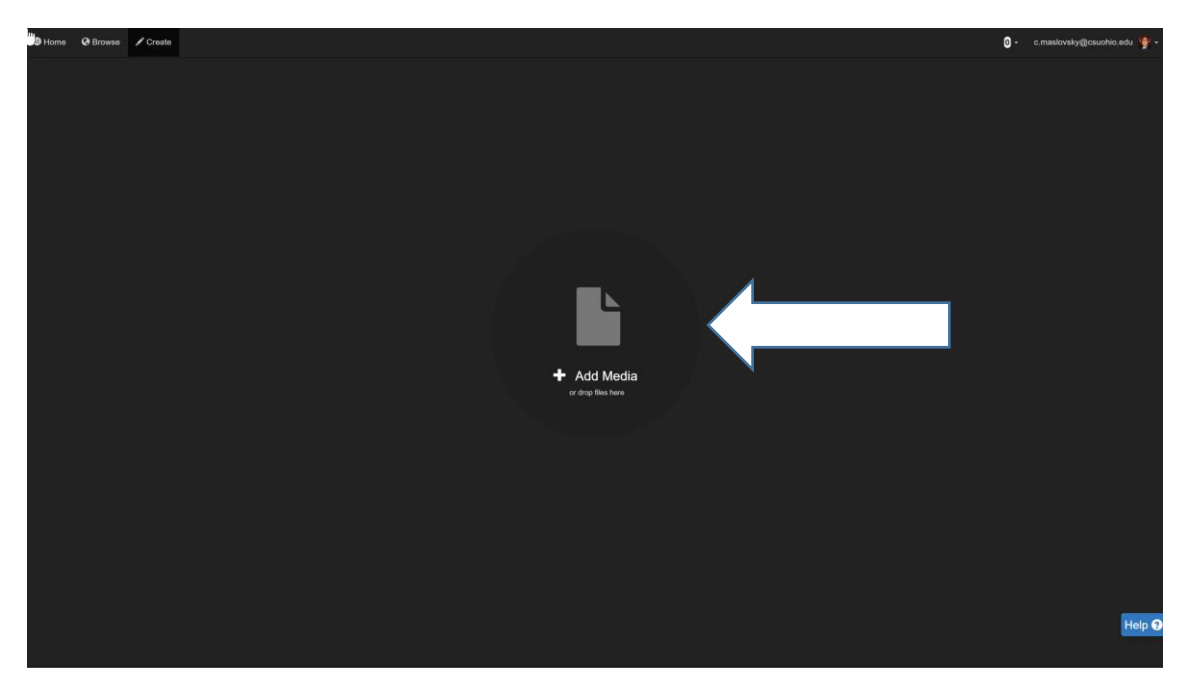

If you have files you wish to add to your Presentation click on My Computer.

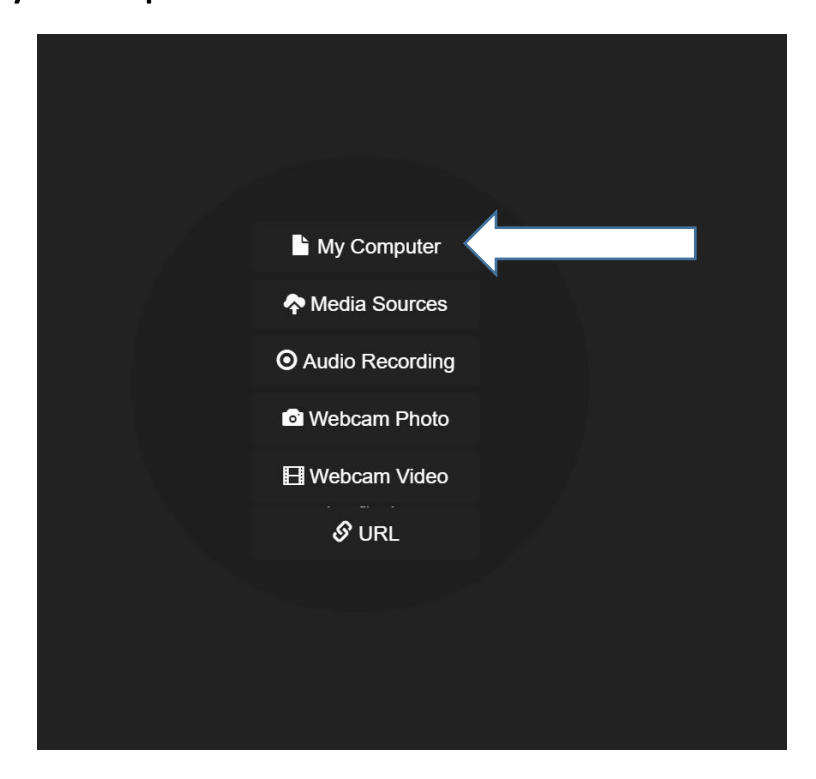

After selecting My Computer, then go to the folder that you saved the files in that you wish to add to your presentation.

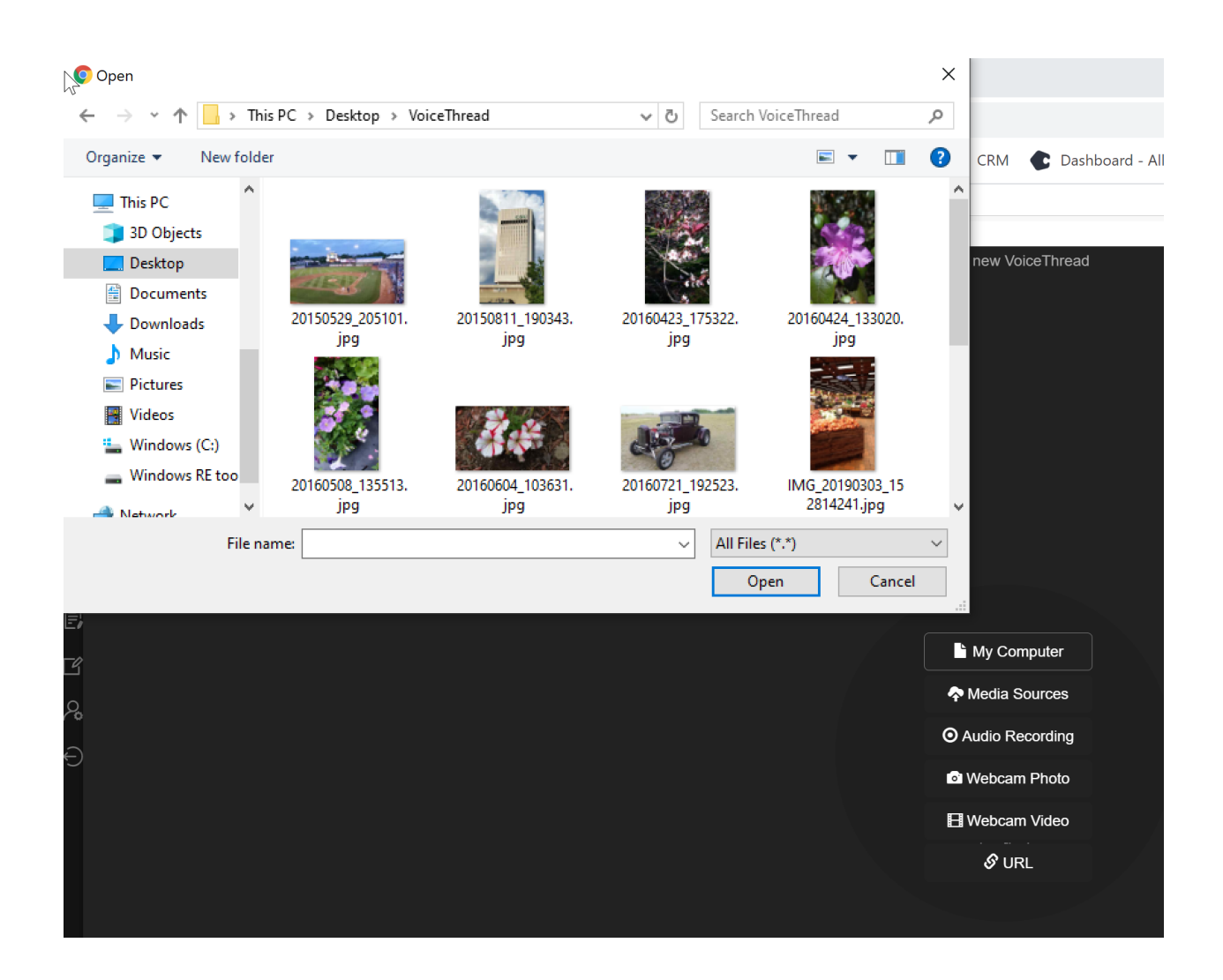

Once you have selected your file, VoiceThread is going to ask you to give your presentation a Title.

You can also add a description if you wish. When you've finished, click Save.

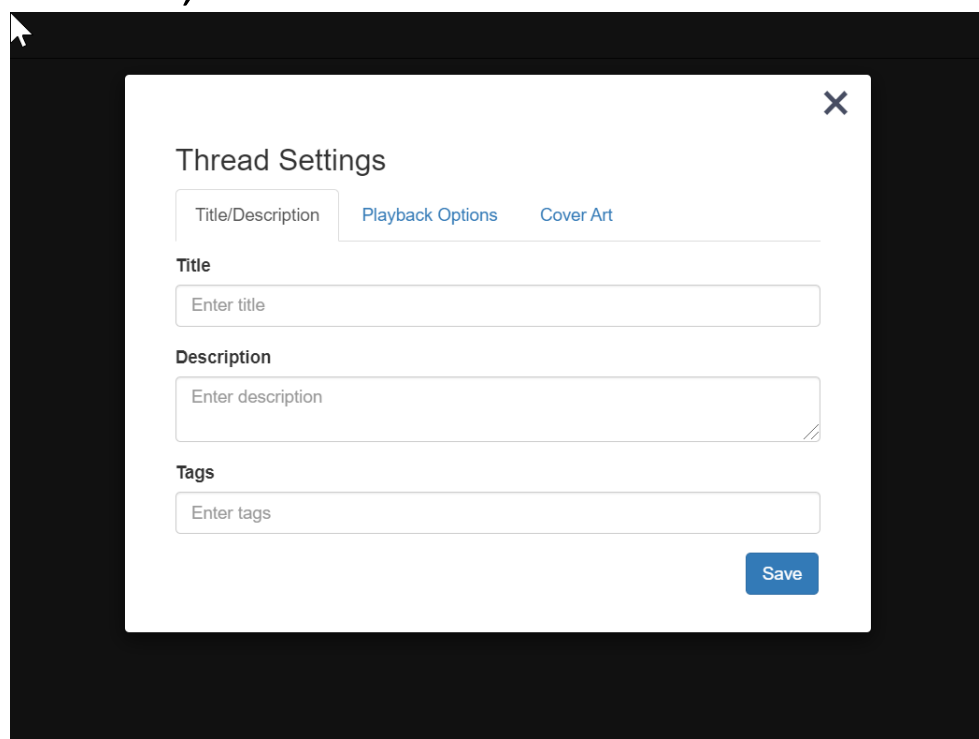

Your file for the presentation will start to upload to your VoiceThread.

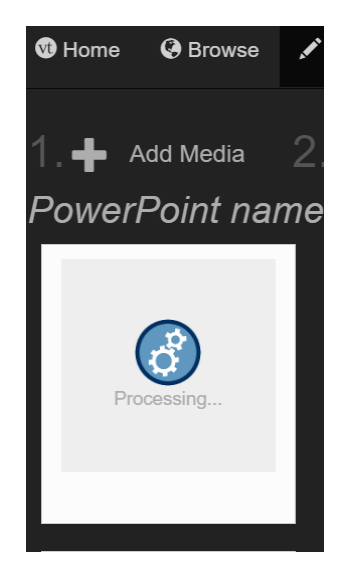

### You can also add media from other media sources.

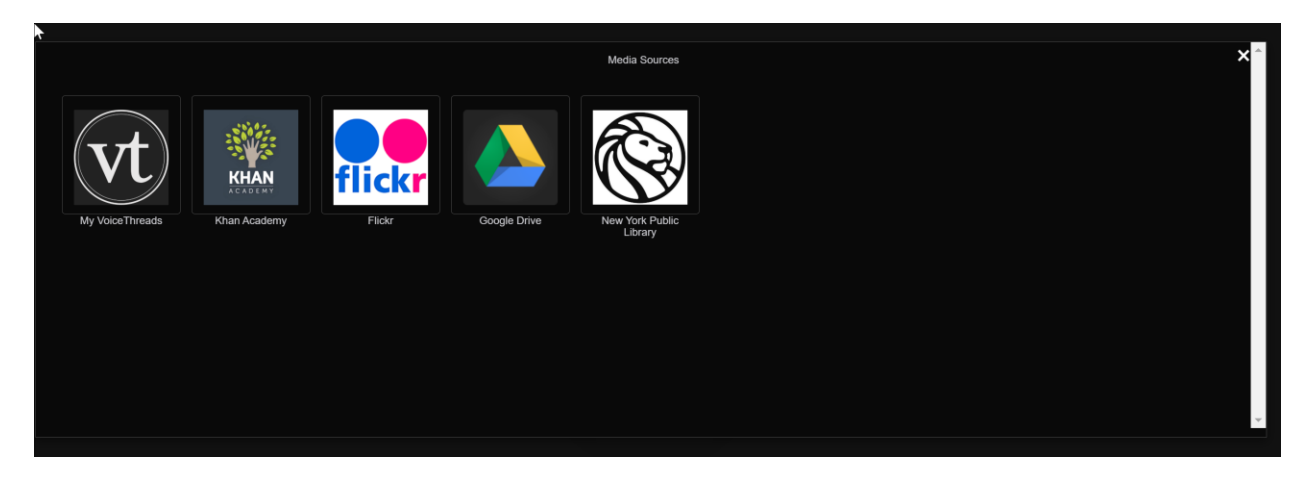

### Khan Academy

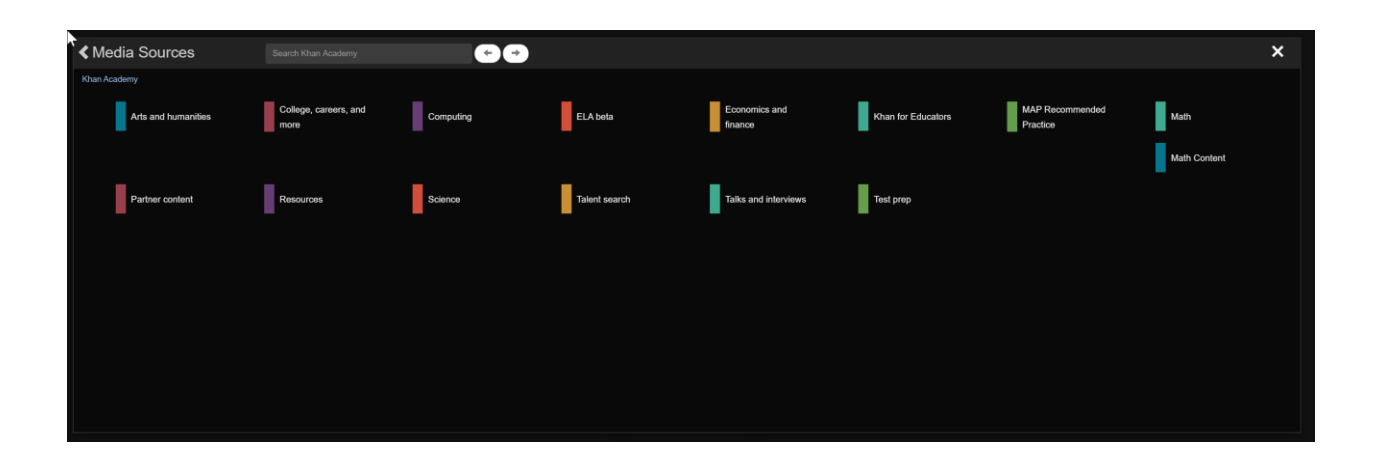

## Flickr.

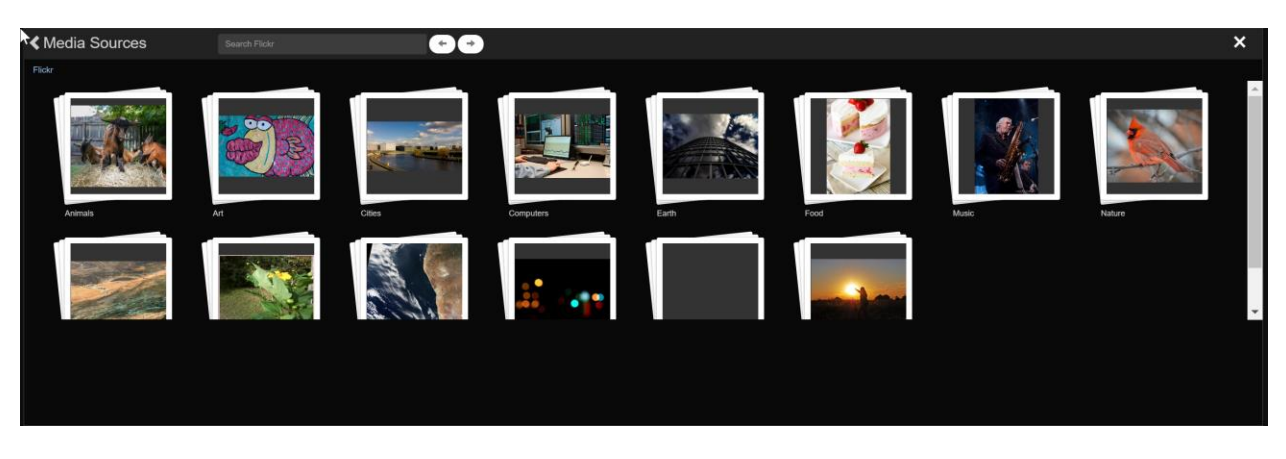

# And the New York Public Library

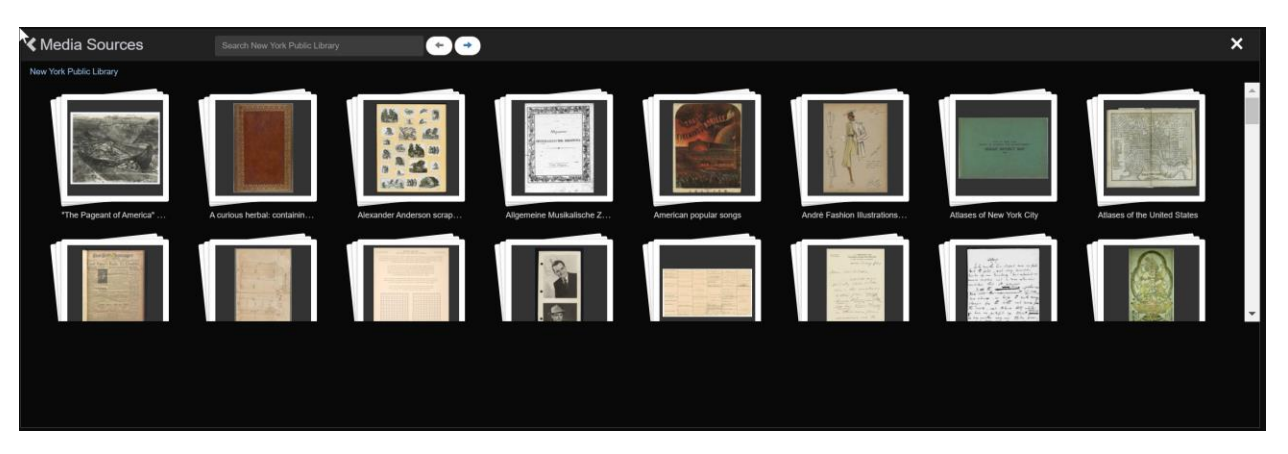

#### You can also add a URL to your presentation

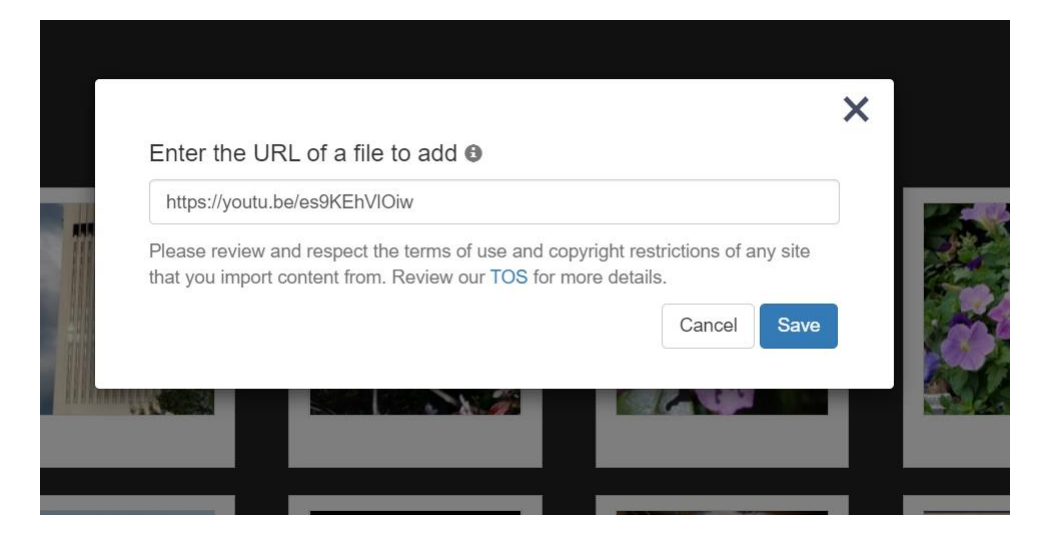

Once you have added a slide to your presentation, to add another slide click the Plus sign.

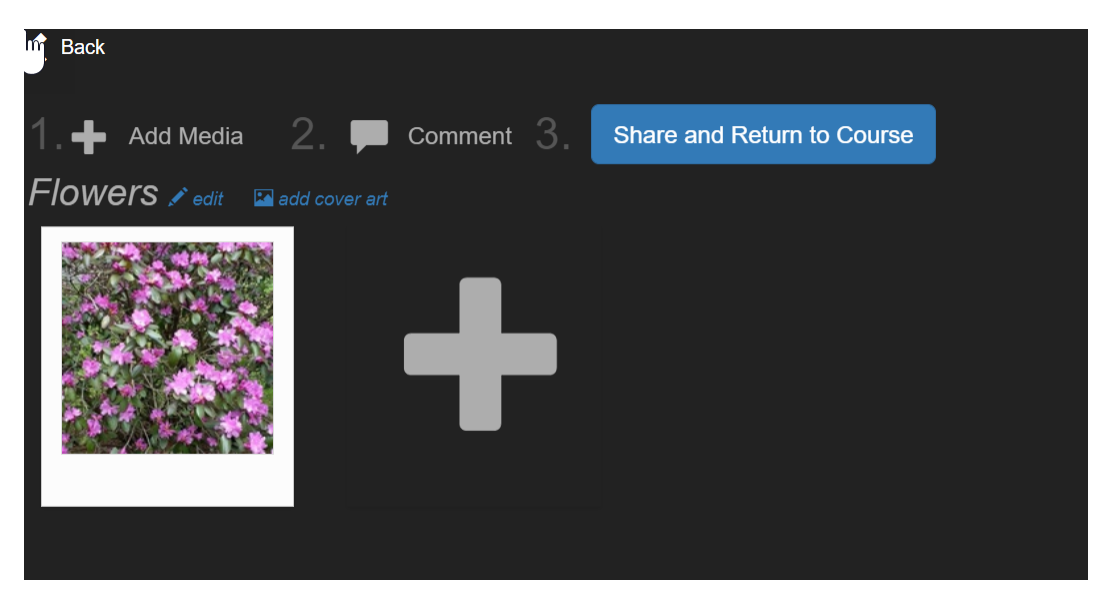

After clicking the plus sign you can add more files from your computer or from another source.

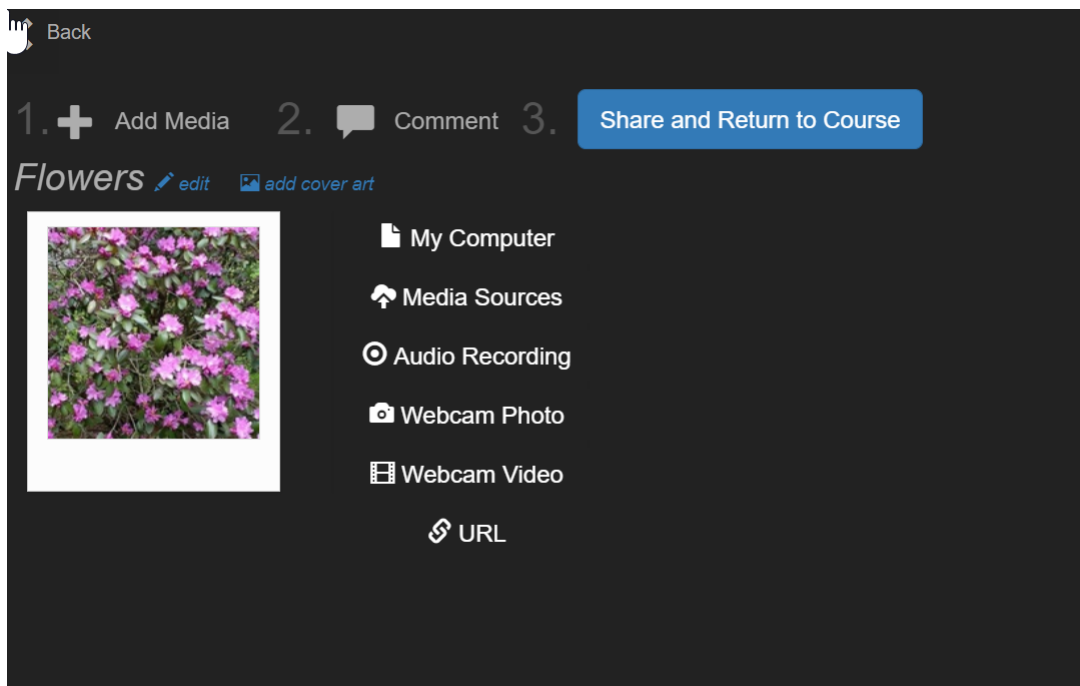

Once all the slides are uploaded, the next thing is to comment on your presentation.

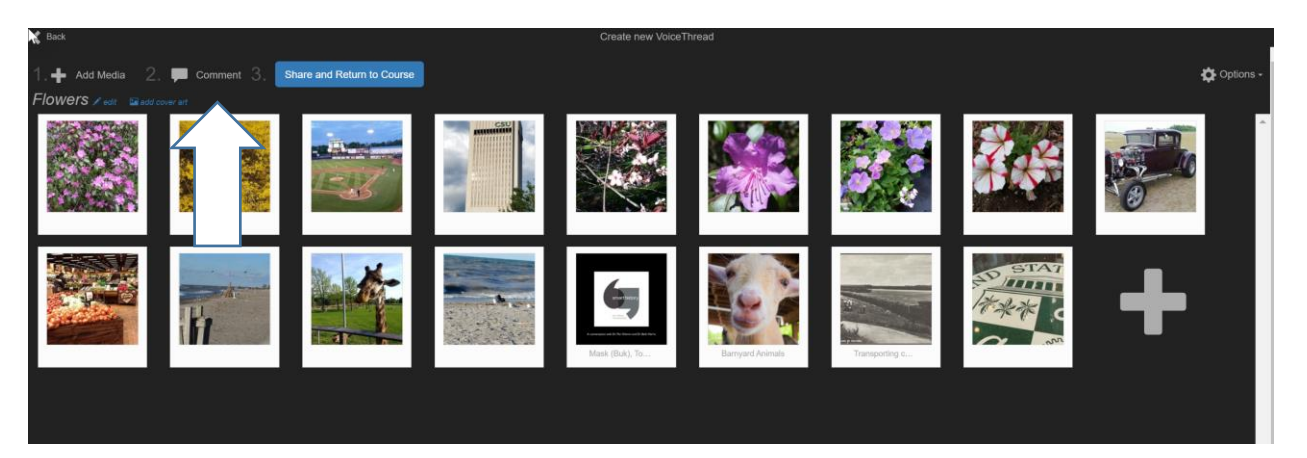

When you select comment, your VoiceThread presentation will come up. Click on the plus sign at the bottom middle of the page; this will bring up your commenting options.

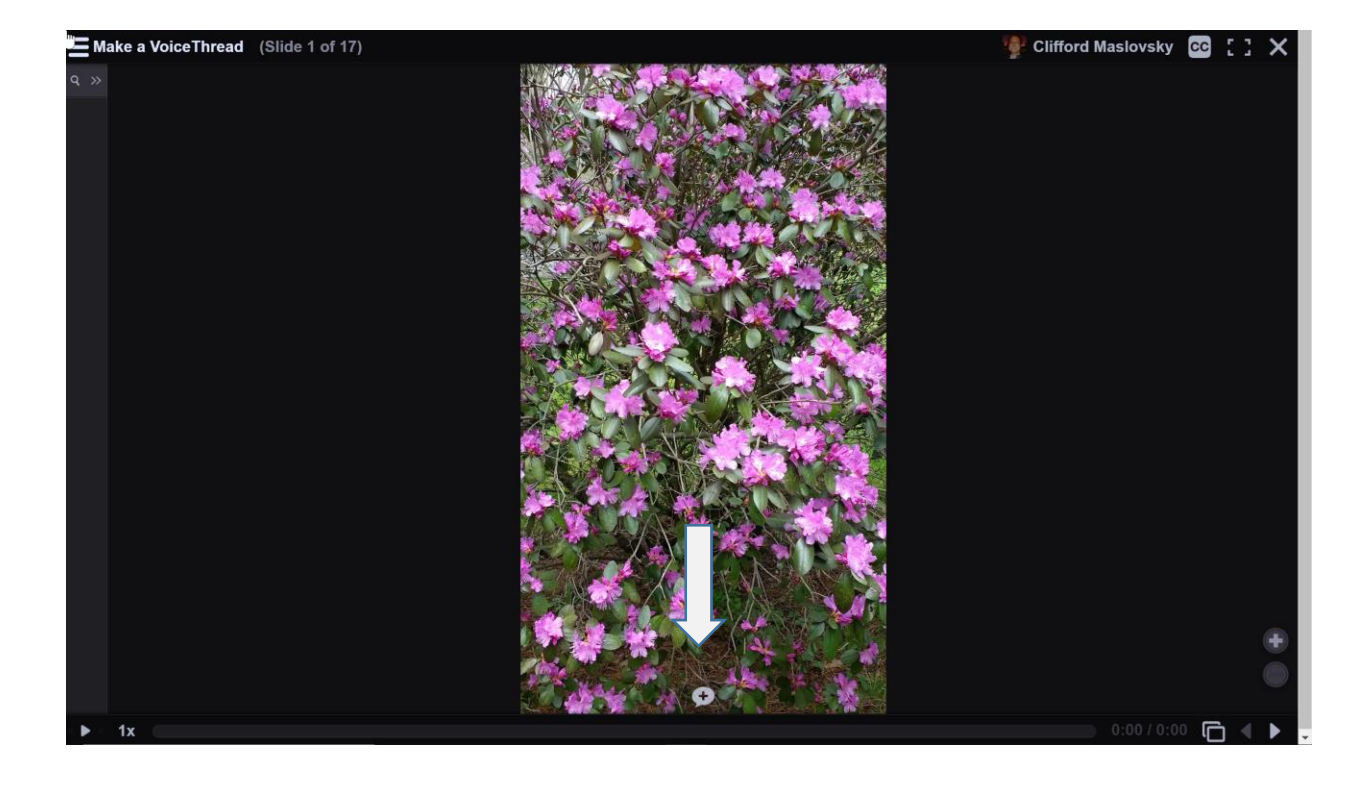

When your commenting options come up select the microphone in the top middle.

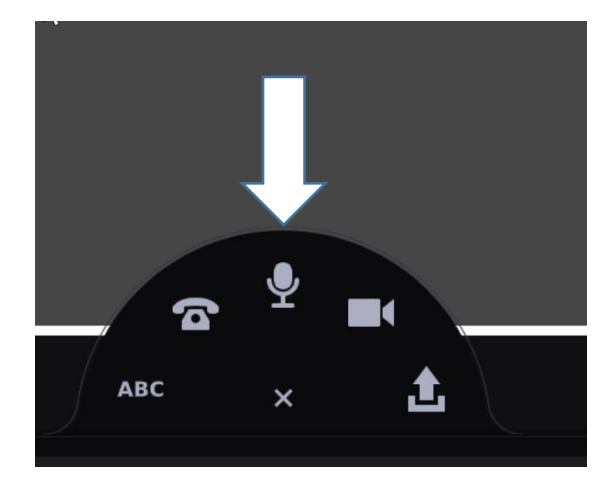

After you click the microphone, your recording will begin. Once the recording begins, you can start your presentation.

Give your talk on this slide; as you talk, you may want to use the pencils at the bottom (1) to emphasize your point in your presentation. After you are done talking about this slide, press the Stop Recording at the bottom of the page (2).

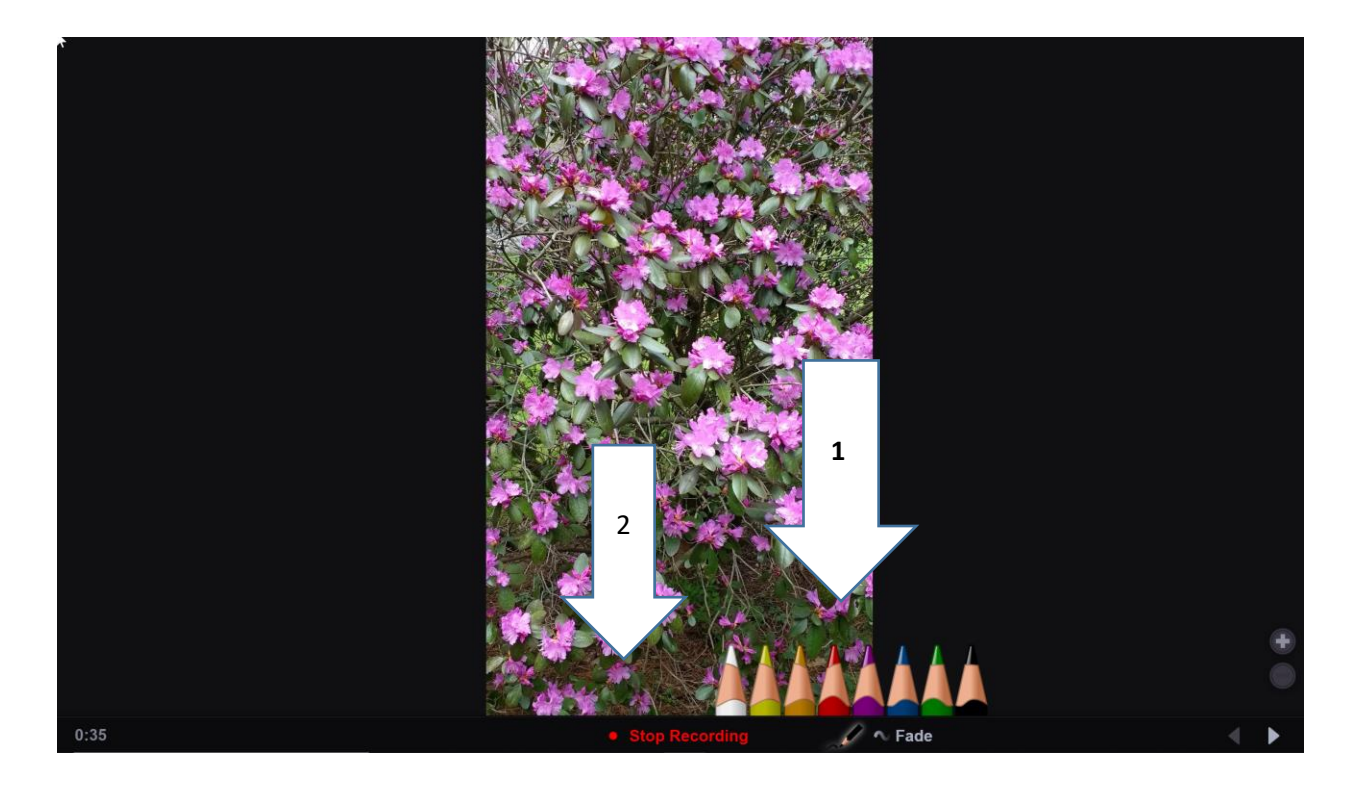

After you click Stop Recording, your recording will process and playback so you can listen to it. When the playback has finished, if you like what you've said then, click the Save button if you want to redo what you've said, click the Cancel button and start a new recording for this slide.

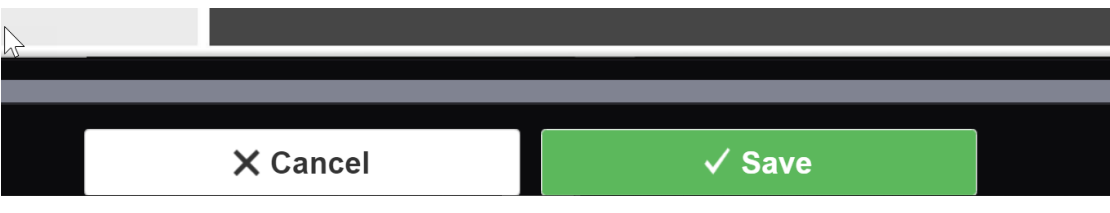

Once you're recording processes, you will be taken to the presentation slide. To advance to the next slide to continue your presentation, click the right arrow in the bottom right corner of the page.

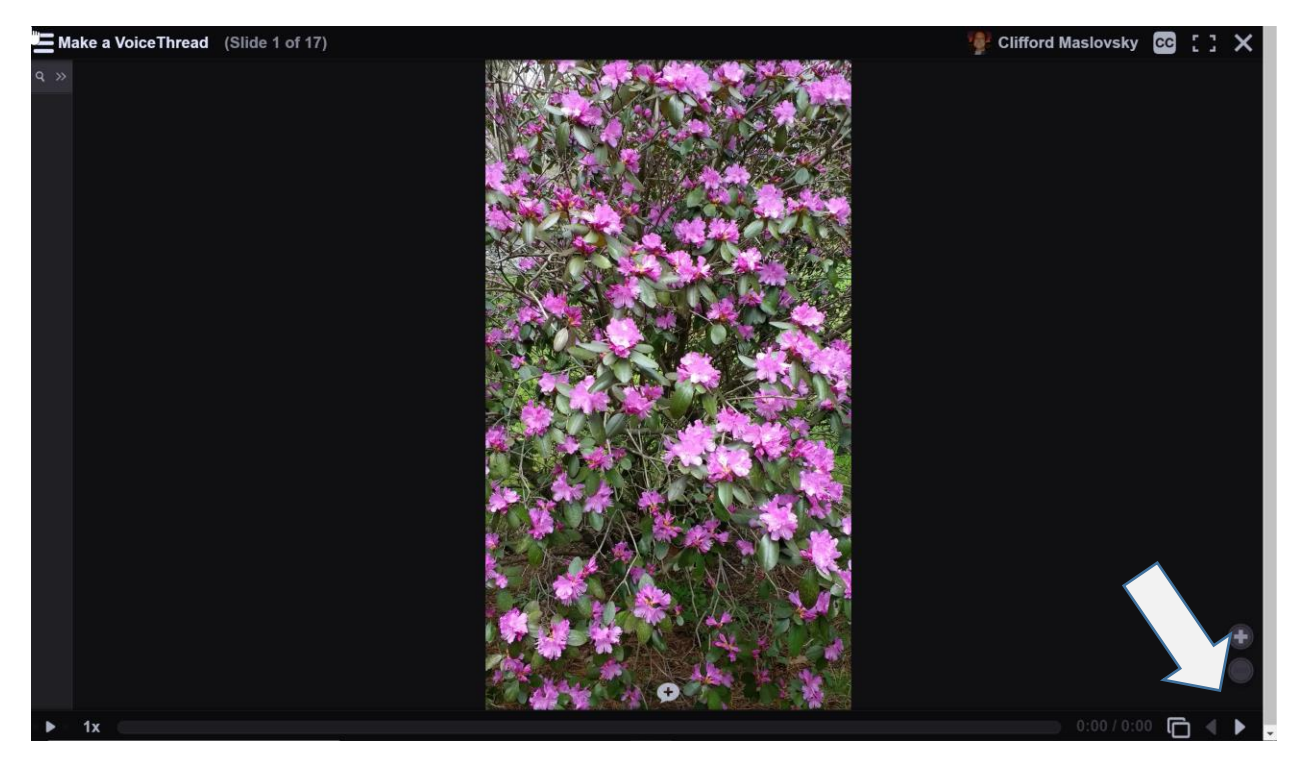

After you have finished your presentation on the last slide, click the X in the upper right corner.

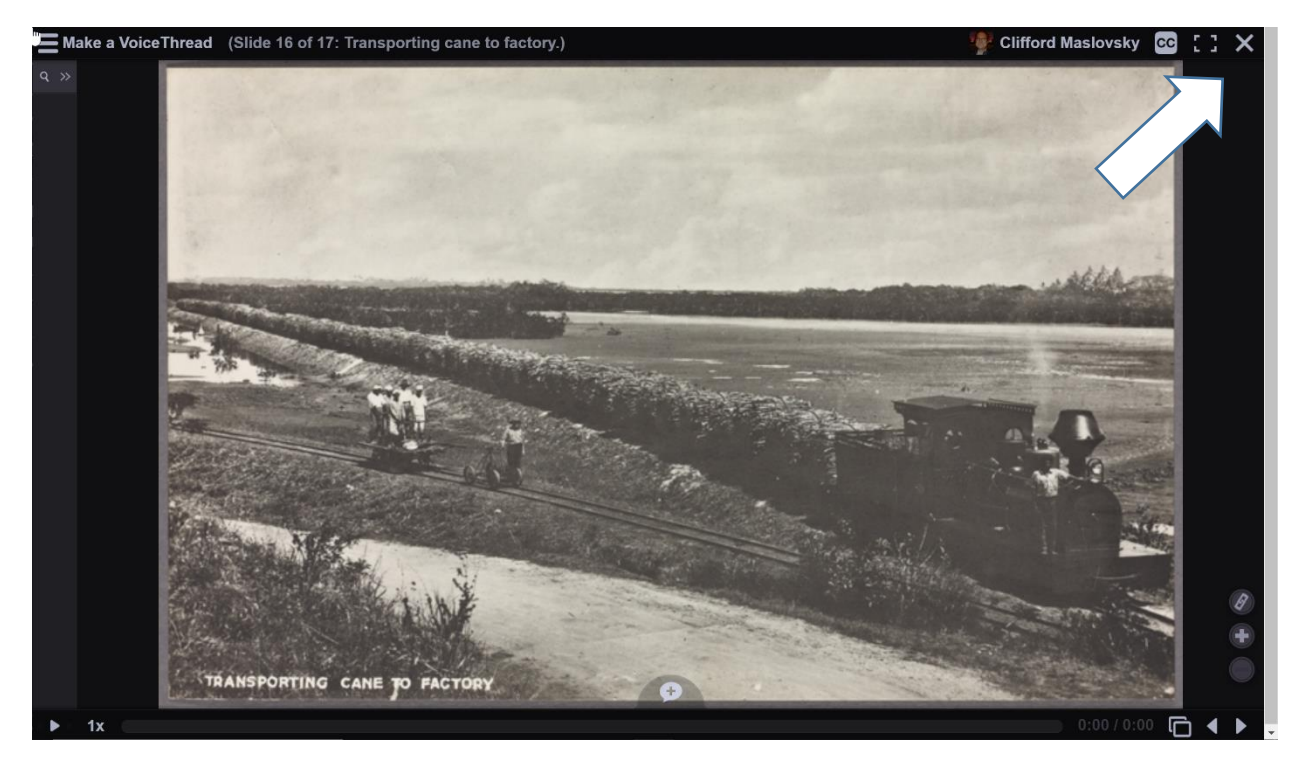

After clicking the X to close out of your presentation, you will be brought back to this page. Click on the Share and Return to course button.

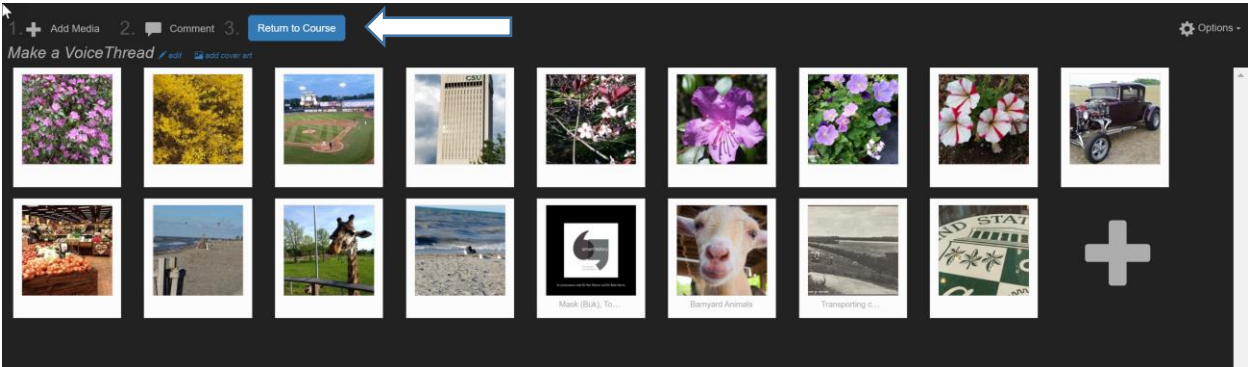

After clicking the Share and Return to course button, this Submit/share with class will pop up, click it to submit your presentation and return to the Course view page.

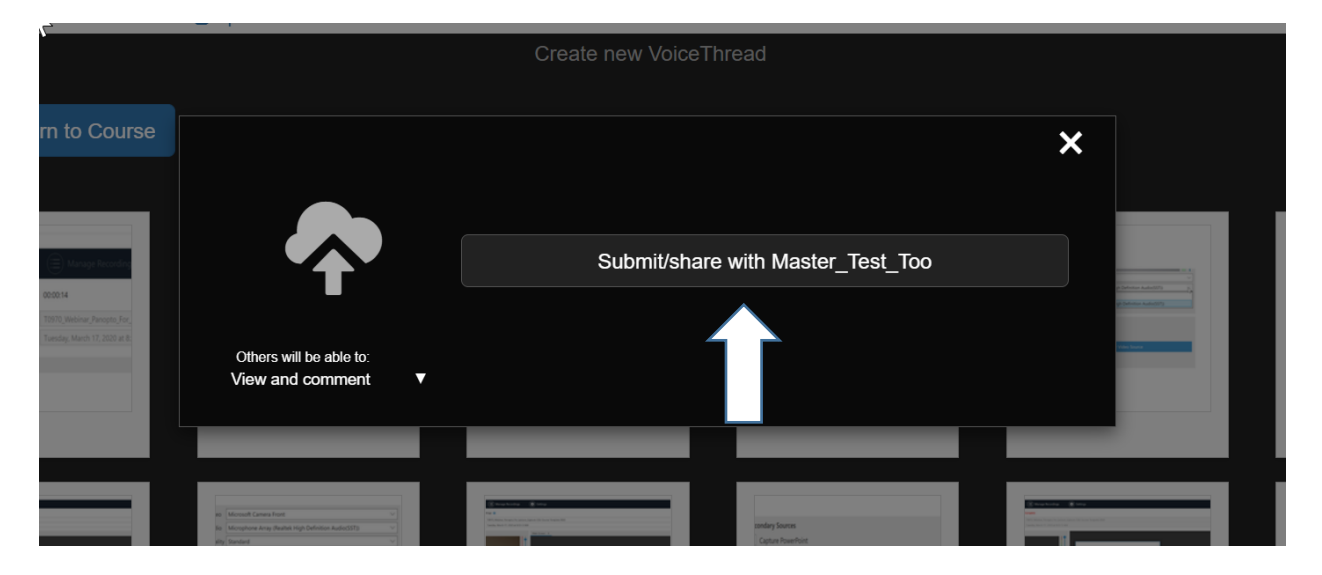

Once you're are back in Course view, you will be able to see the other presentations, and you will be able to view and comment on them.

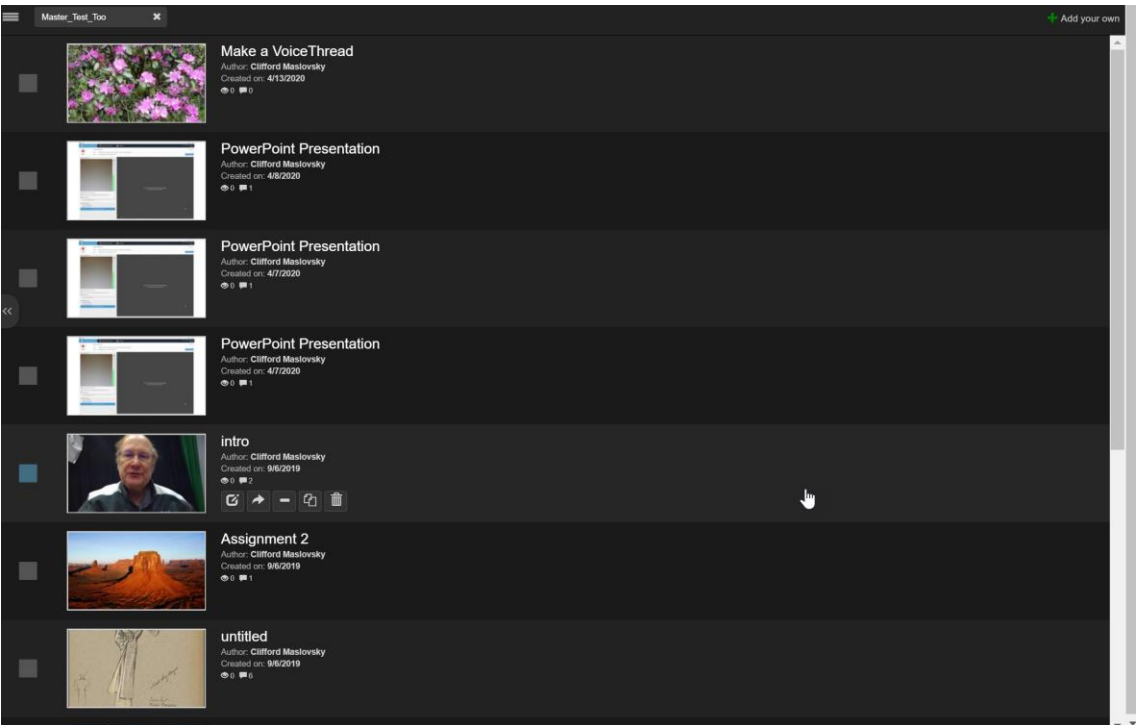